## **Accessing Student Data in Illuminate**

Sign in to Illuminate - first initial last name **MWeatherly** And password

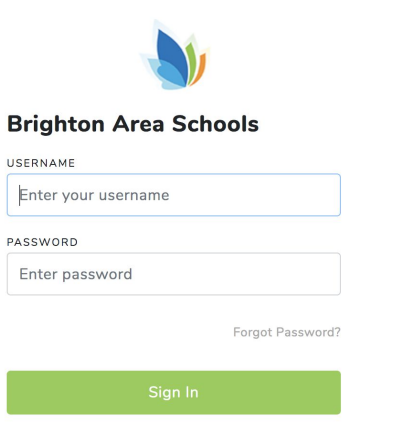

On landing page - be sure you are in the correct building

Check upper left - adjust using big circle icon on upper right to pull down control panel and select your school, Click SAVE

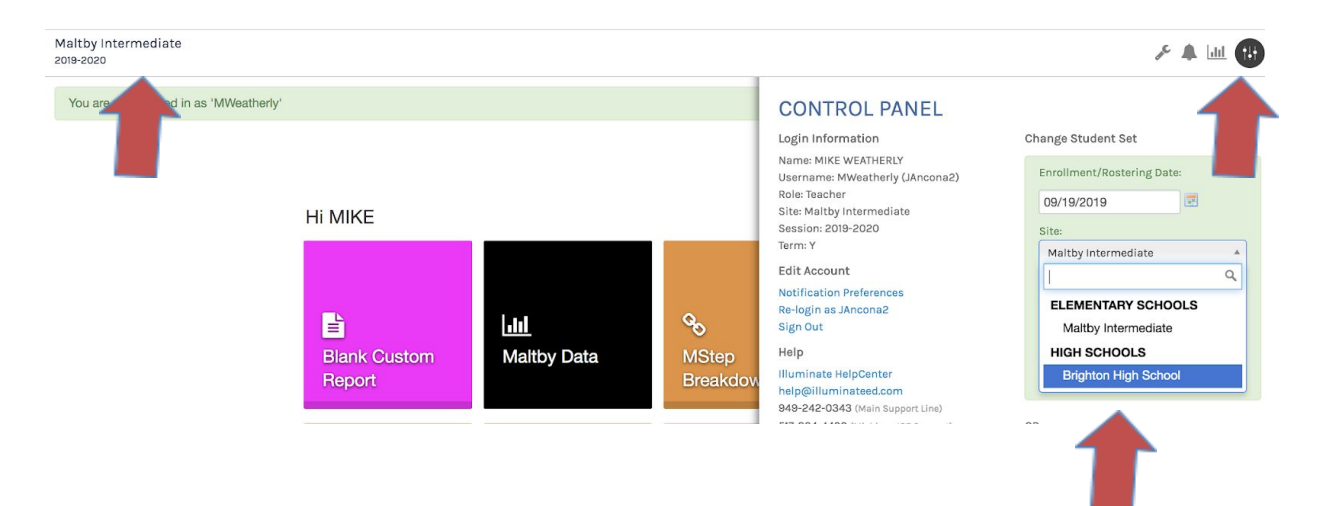

## Click on TILE "Search for Student"

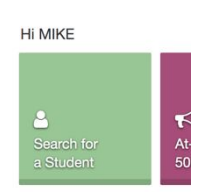

ENTER Last Name, First Name, or enter student number; Click "SEARCH"

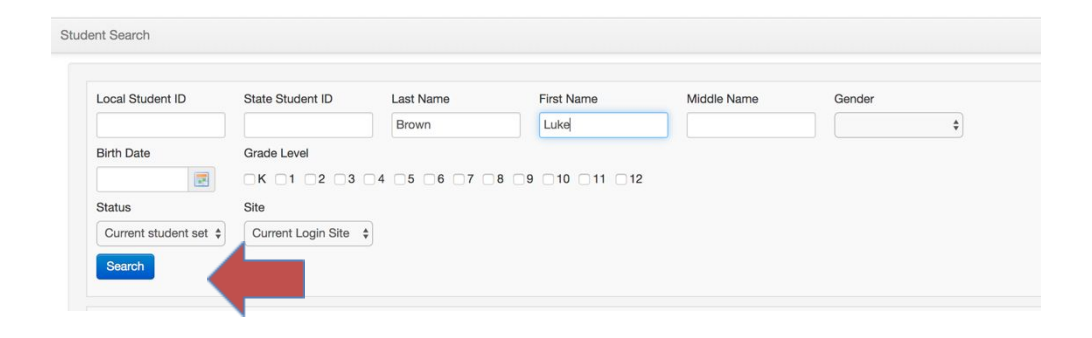

When student report appears, you need to click on the Student Name to access the information from our reports